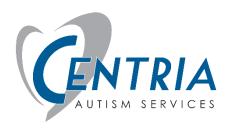

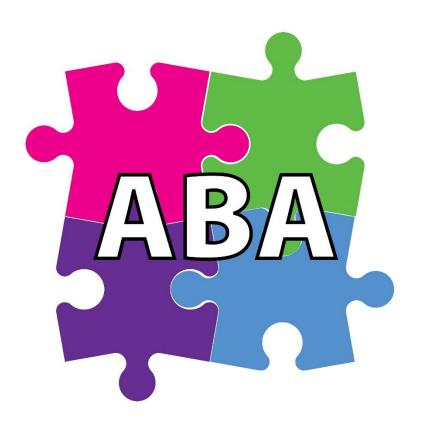

ABA Advantage Web Portal User Guide

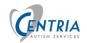

| Tab | ole of Contents                  |    |
|-----|----------------------------------|----|
| 1.0 | Signing in                       | 1  |
| 2.0 | Clients                          | 2  |
| 2.  | 1 Clients Status                 | 4  |
| 2.  | 2 Viewing a Client               | 5  |
|     | Client Status                    | 6  |
|     | Case Info                        | 8  |
| 3.0 | Creating a Treatment Plan        | 9  |
| 3.  | 1 Add or Edit a BTP              | 10 |
|     | ADD                              | 10 |
|     | EDIT                             | 10 |
|     | Action Icons                     | 11 |
| 3.  | 2 BTP Components                 | 12 |
|     | BTP Basic Info                   | 12 |
| 3.  | 3 Adding a Standard Programs     | 13 |
| 4.0 | Editing or Customizing a Program | 16 |
|     | Program Name and SD              | 16 |
|     | Mastery Criteria                 | 17 |
|     | Goals                            | 17 |
|     | Targets                          |    |
|     | Program Directions               |    |
|     | Teaching Strategy                |    |
|     | Correction Procedure             | 20 |
|     | Reinforcement Procedure          | 20 |
|     | SAVING Changes to the BTP        | 20 |
| 5.0 | BIP & ABC                        | 21 |
| 5.  | 1 BIP                            | 22 |
| 5.  | 2 BIP Event                      | 25 |
| 5.  | 3 ABC                            | 26 |
| 5.  | 4 Create a BIP from ABC Data     | 27 |
| 6.0 | Reviewing Target Data            | 28 |

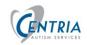

| 7.0           | Sessions Data                                         | 29 |
|---------------|-------------------------------------------------------|----|
| 8.0           | Viewing Supervisor Notes                              | 31 |
| 9.0           | Dashboard tab                                         | 38 |
|               | Oata Range                                            | 38 |
| 9.1           | Mastered Targets – Choose Programs and Date Range     | 39 |
| 9.2           | Export as Excel                                       | 41 |
| Е             | xport as Excel                                        | 41 |
| 10.0          | Reports                                               | 42 |
| 10.           | 1 Daily Session Notes                                 | 43 |
| 10.3          | 2 Supervisor Notes                                    | 44 |
| S             | tatus Change Report                                   | 45 |
| 11.0          | How to's                                              | 46 |
| 11.           | 1 How do I add a BTP (Behavior Treatment Plan)?       | 46 |
| 11.           | 2 How Do I Add a Standard Program?                    | 47 |
| 11.3          | 3 How Do I Edit or Delete a Program?                  | 48 |
| 11.           | 4 How Do I Edit a Target?                             | 49 |
| 11.           | 5 How do I add a BIP - Behavior Intervention Plan?    | 50 |
| 11.           | 6 Where Can I see A-B-C Data input from my Therapist? | 51 |
| 11.           | 7 Where Can I See a List of Completed ABA Sessions?   | 52 |
| 11.8          | 8 How Do I Add a Supervision Note?                    | 53 |
| 12.0          | ABA Advantage System Tips                             | 54 |
| 12.           | 1 Saving                                              | 54 |
| 12.           | 2 Software Logout / Time Out                          | 54 |
| 12.3          | 3 Message Window                                      | 55 |
| 12.           | 4 Clearing CACHE                                      | 56 |
| C             | Clearing Cache in Safari                              | 56 |
| C             | Clearing Cache in Foxfire                             | 57 |
| $\mathcal{C}$ | Clear Cache in Chrome                                 | 58 |

## 1.0 Signing in

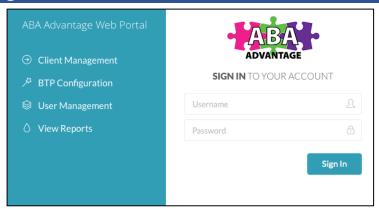

From a Web browser, Chrome, Safari, FireFox, enter **abaadvantage.net** in the address bar and hit enter.

Login in with your username and password. If you forgot, contact your RCD.

As a **BCBA** you will have access to Programs, Clients, and Reports. Your focus will be on Clients and Reports. You will be able to view programs and their content.

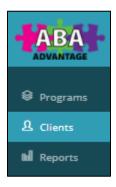

## 2.0 Clients

To view your case load, click on Clients from the Menu bar at the left. This is the default view that displays after logging in.

The Clients page allows viewing of your Clients or your case load. Information for each client can be viewed depending on their status from the Status Tab menu bar.

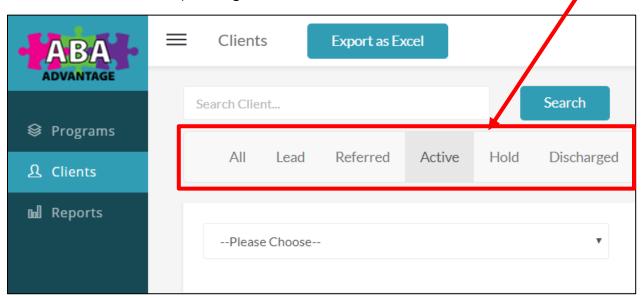

**All** All clients

**Lead** Leads that may become active

ReferredReferred clientsActiveActive clientsHoldClients on Hold

**Discharged** Clients that have been discharged

Each view will list Clients in alphabetic order by last name. You can click on any column heading, from any Tab (above) to sort by the data in that column.

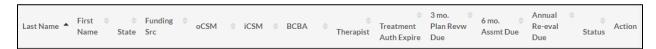

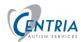

You may filter Clients in several ways -

- **Search** for specific Client Enter name in the search
- Add New Filters
- Choose from the list
- Filter the list of users by **State**

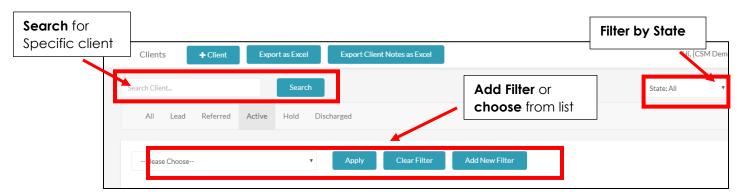

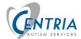

## 2.1 Clients Status

The columns of information that are displayed will vary depending upon the Status chosen.

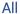

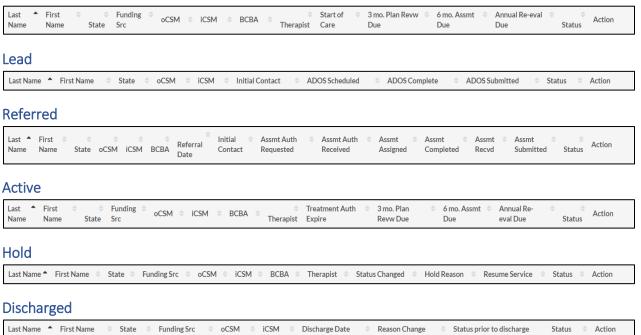

When a date is displayed and has a YELLOW box around it, the date is within two weeks of today's date.

The 6 Month Assessment Due date is displayed and has a **RED** box around it, the item is within one week of today's date.

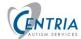

## 2.2 Viewing a Client

**Click** on the Last Name (blue text) in the left column. This will allow you to <u>VIEW</u> the client's information.

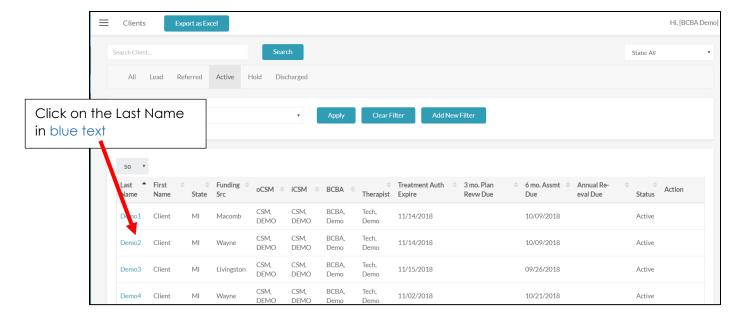

All field boxes will have a grey background with one exception. You can change the **Service Location. Pick** the new location from the list and click **Update**. All other fields are the CSM's responsibility. You can change the **Clinician Recommended Hours** field. Enter the hours and click **Update**. Contact the client's CSM if any other changes need to be made.

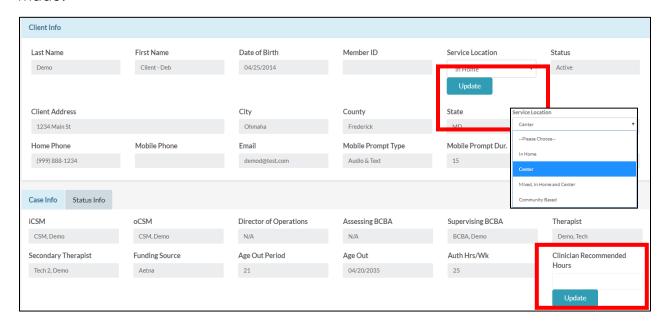

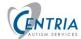

#### **Client Status**

When viewing a client, the information that displays will depend on the status of the client. For example, if the client's status is **Active**, <u>Status Info tab</u> will have the <u>Active tab</u> selected when the client opens for editing.

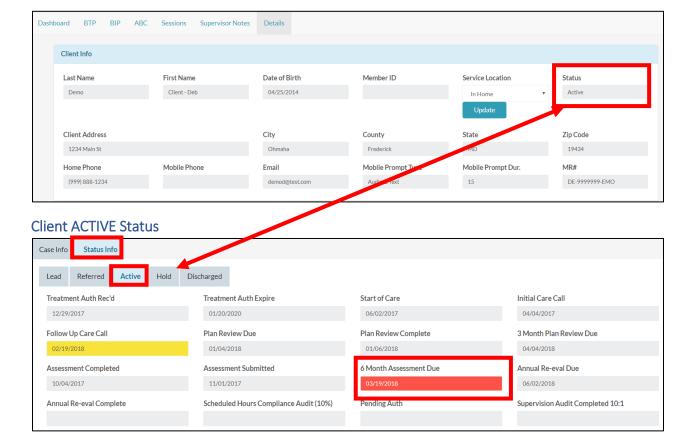

When a date is displayed and has a YELLOW box around it, the date is within two weeks of today's date.

The 6 Month Assessment Due date is displayed and has a RED box around it, the item is within one week of today's date.

#### **Client Lead Status**

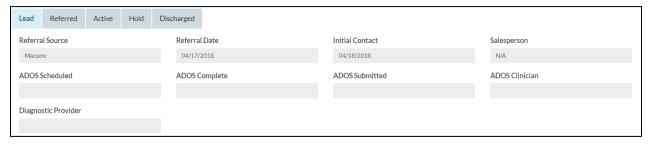

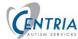

#### **Client Referred Status**

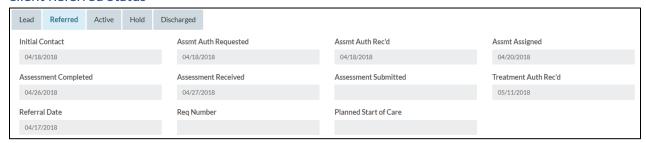

#### **Client Hold Status**

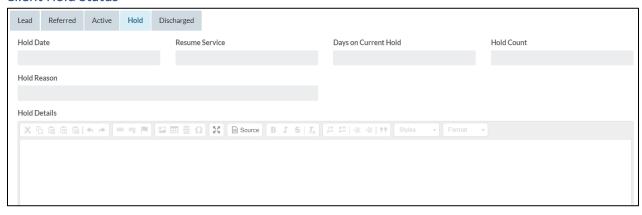

#### **Client Discharged Status**

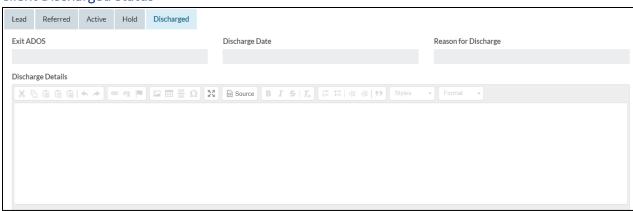

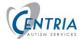

#### Case Info

The Case Info tab contains additional field of information related to the case. **The CSM is responsible for maintaining this information.** 

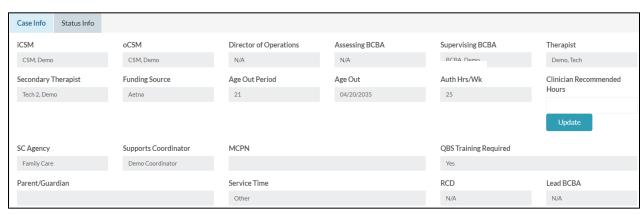

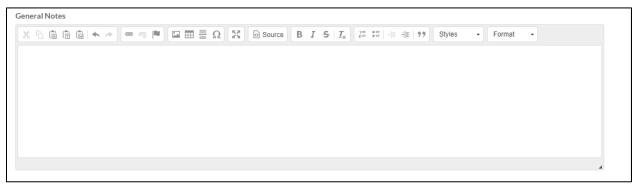

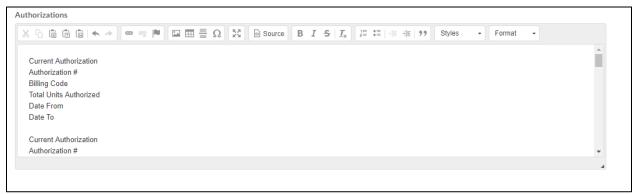

## 3.0 Creating a Treatment Plan

When viewing a client, three tabs are available at the top of the screen, **BTP** – Behavior Treatment Plan, **BIP** – Behavior Intervention Plan and **ABC** – Antecedent, Behavior and Consequence. The following introduces the screens and steps for these three tabs.

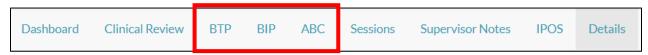

When creating a Treatment Plan, you start out with the Standard programs. The program can be modified or customized if needed.

A standard program has been created by Centria using industry standard practices and methodologies. The program can be used as designed.

Modifications can be made creating a custom program for the client. Goals can be added, edited or deleted. Targets are designed specific to the program. Targets can be added, edited or deleted. New Targets can be added with two options: DTT and Tasks. This allows for customization of the program to meet the needs of the client.

## 3.1 Add or Edit a BTP

Click on the client from your case load.

#### **ADD**

To <u>Add</u> a Behavior Treatment Plan, click on BTP, then in the next screen, click on the +BTP icon at the top of the screen.

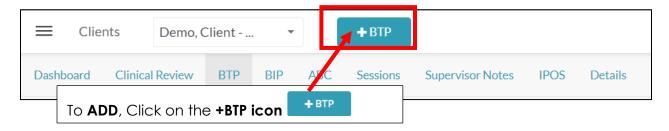

#### **EDIT**

To <u>**EDIT**</u> a BTP, click on BTP, then in the next screen, click on the **BTP name** or click on the **Wrench Icon** in the Action Column.

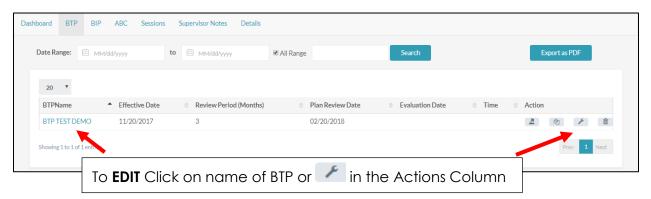

#### **Action Icons**

When viewing the BTP for a client, the Action column has several icons.

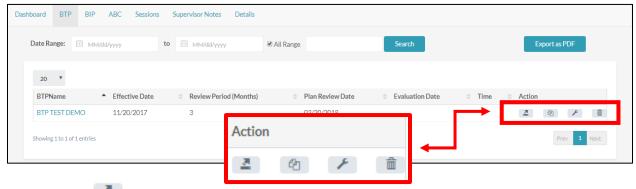

# Export BTP -

The Export BTP icon allows you to choose a date range and export the BTP to a pdf file.

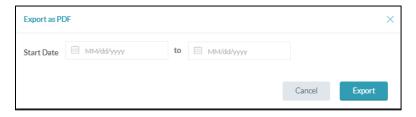

# Copy BTP

The Copy BTP icon allows you to copy the BTP. You can then Edit the Copy and change the name and items within.

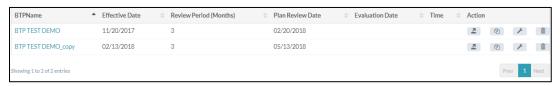

## Edit BTP -

The Edit BTP icon allows you to Edit the BTP.

## Delete BTP -

The Delete BTP icon allows you to delete a BTP. A Confirm screen will display asking to confirm the delete process.

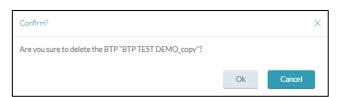

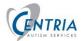

## 3.2 BTP Components

#### **BTP Basic Info**

Enter the basic information for the BTP.

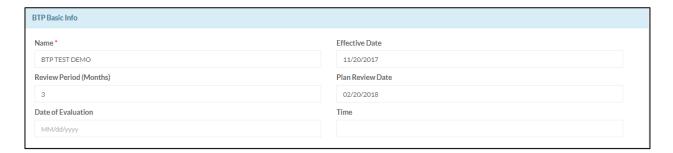

| Name               | Name of BTP is required. For Example –           |  |
|--------------------|--------------------------------------------------|--|
|                    | Frances Wilson's BTP.                            |  |
| Effective Date     | defaults to 'Today' – the day you are            |  |
|                    | creating the BTP. Change to the <b>Start of</b>  |  |
|                    | Care date                                        |  |
| Review Period      | 3 months is usual length of time                 |  |
| Plan Review Date   | This date will automatically be                  |  |
|                    | calculated.                                      |  |
| Date of Evaluation | Enter the <b>date</b> of the Clients' evaluation |  |
| Time               | Enter the <b>time</b> of the Clients' evaluation |  |

## 3.3 Adding a Standard Programs

To add a Standard Program, click the **Add** button and choose **Standard Programs**.

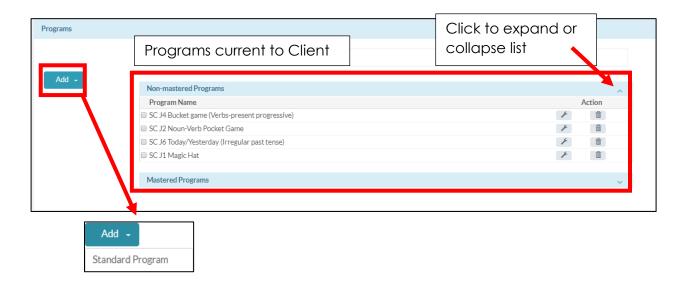

Choose the **Assessment Type, Domains and Available Standard Programs**, then click **Add** at bottom of screen.

- 1. Choose one Assessment Type What assessment was used on the client?
- 2. **Domains** displayed depend on the Assessment type selected
- 3. **Available Standard Programs** displayed depends on the Assessment Type and Domains selected
- 4. Click Add to add chosen programs to the BTP

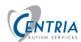

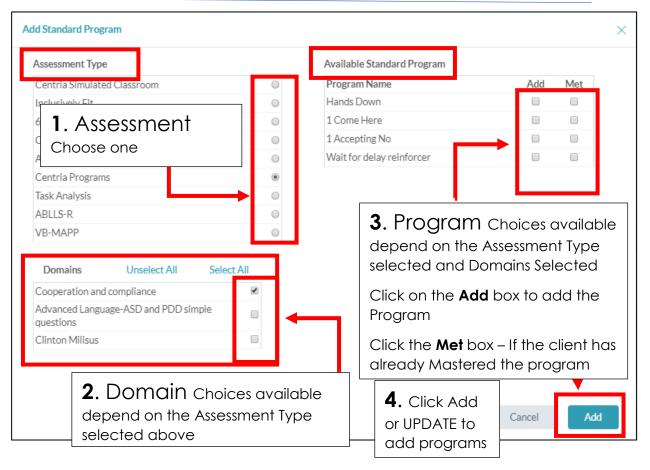

During the assessment, if the client has already mastered a program, click the box for Met. The program will display in the Mastered Targets section.

Then Click Save at the top of the screen.

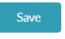

You should get into the habit of saving OFTEN.

The software will time-out if after **30 minutes** no activity. It will not prompt you to save if saving is needed.

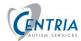

**Programs** (Added) will appear in the program list. Check a program name and Targets will display in the target section.

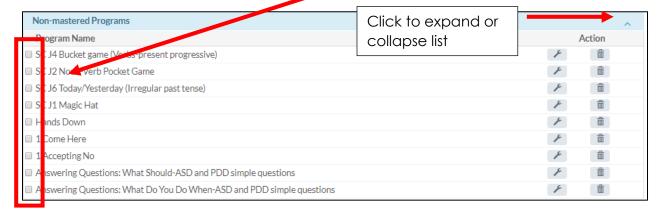

**Targets** –Targets will be displayed for the new programs or programs checked from above.

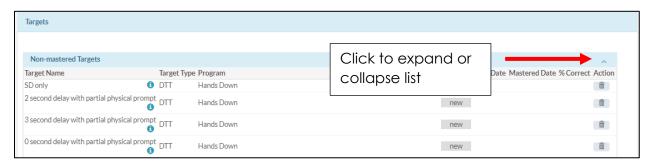

When adding a Program, if the box for **MET** was checked, it will appear in the Mastered Targets section. You may have to expand the section to view.

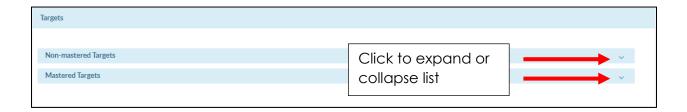

Continue to add programs as needed. Remember to Update and SAVE.

## 4.0 Editing or Customizing a Program

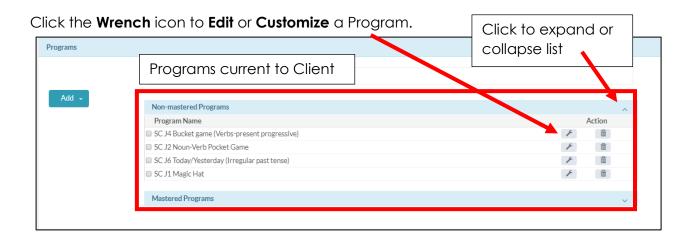

#### **Program Name and SD**

- 1. Program name should remain the same.
- 2. Edit the SD More than one can be entered. The box can accommodate a large amount of text. This information appears on the iPad when the Tech is executing target trials for the program.

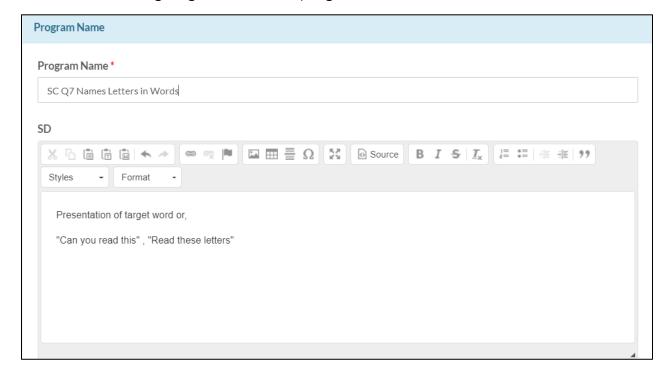

#### **Mastery Criteria**

3. Adjust Mastery Criteria. The screen shows the defaults from the original program. You may want to adjust for the customization. Click the Apply to All New Targets button to have any changes added to new targets. All targets in the 'New' status will be changed to the new mastery criteria. Any target in acquisition will not be changed.

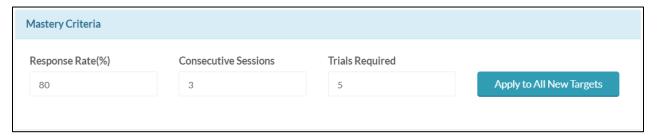

#### Goals

4. Change the existing goal or add another goal. If there is more than one goal, they appear in a list at the top.

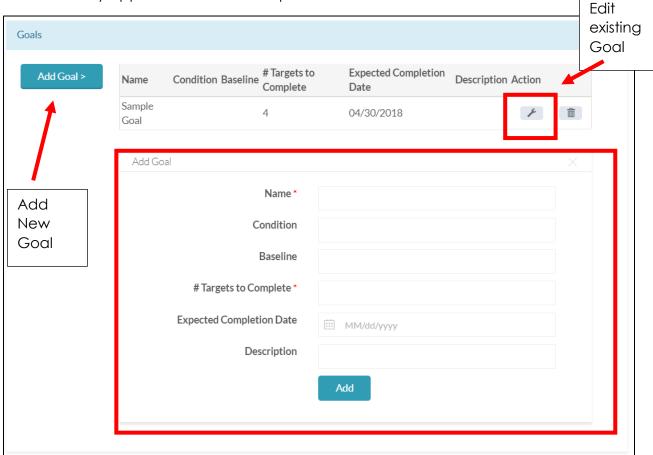

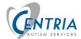

#### **Targets**

5. Edit existing targets by clicking on the **wrench** or click **Add Target** to create new ones.

Target Type has two options, DTT and Task. If Task is chosen, Chaining Procedure becomes available, with options of Total, Backward chaining and Forward Chaining.

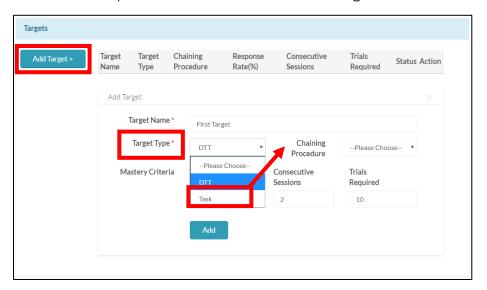

As targets are added, they appear in a list at the top of the target section.

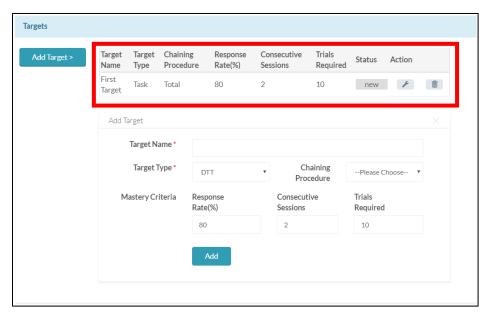

#### **Program Directions**

6. Change the directions for the Program to reflect customization if necessary.

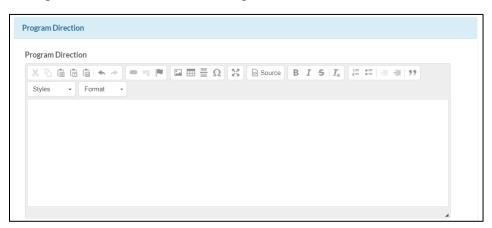

#### **Teaching Strategy**

7. Change the Teaching Strategy for the Program to reflect customization if necessary.

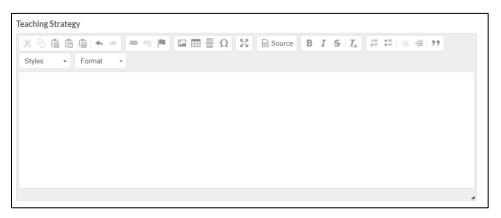

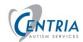

#### **Correction Procedure**

8. Change Correction Procedure to reflect customization if necessary – text can be edited if desired.

#### **Reinforcement Procedure**

9. Change Reinforcement Procedure to reflect customization if necessary – text can be edited if desired.

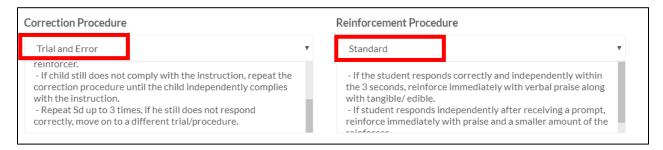

10. Changes to the individual Program must be saved. Scroll down and Click SAVE to save the customization.

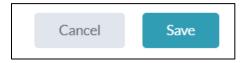

#### **SAVING Changes to the BTP**

There are 2 steps to saving changes. After editing the Program and saving/updating, you must save these changes in the BTP. The Save button is at the Top of the screen and at the bottom of the screen.

This 2-step saving process is important when programs or targets are deleted. You will be prompted to delete the selected item. You must also Save this changes to the BTP by clicking the Save button at the top or bottom of the screen.

## 5.0 BIP & ABC

Behavior Intervention Plan is a plan to manage a child's problematic behavior. It includes gesturing positive behavior, environmental changes, reinforcements, and other necessary supports.

The Behavior Technician will record frequency, duration, etc. for any behavior listed in the BIP. Data from each session will be synced and available for viewing from the Dashboard tab in the client's screen.

Currently, Frequency and Duration data is charted in the Dashboard tab, currently the middle chart. Additional charts are planned for future releases of ABAA.

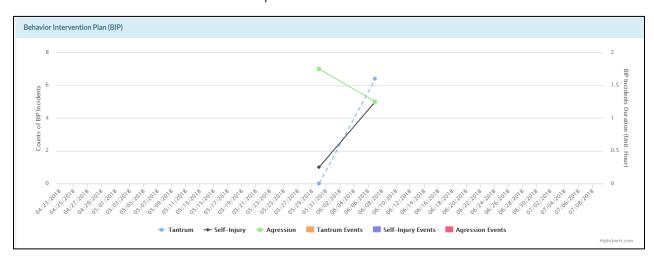

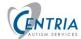

## **5.1 BIP**

- 1. To Create a BIP, Select a client from the client list.
- 2. Click on the **BIP** tab to open the Behavior Intervention Plan Screen.

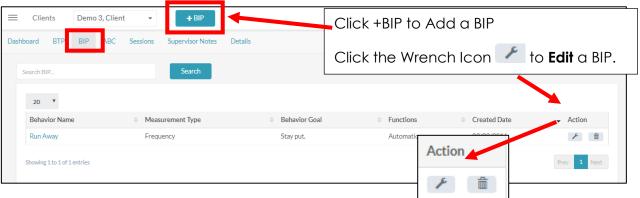

#### **ADD**

To Add a BIP, click +BIP tab at the top of the screen.

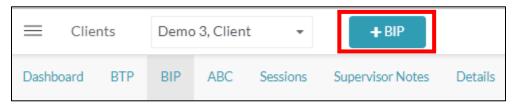

#### **EDIT**

To Edit a BIP, click the Wrench icon / in the Action Column.

Screens are the same for Add and Edit.

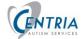

#### Fill in BIP Basic Info including:

- Behavior Name Required field
- Behavior Goal
- Measurement Type
  - Duration
  - Frequency Default
  - Inter Response Time
  - Latency
  - Rate
- Functions
  - Access
  - Attention
  - Automatic Default
  - Escape/Avoidance
- Replacement Behavior Required field
- Operational Definition
- Antecedent Modifications
- Consequence Manipulation

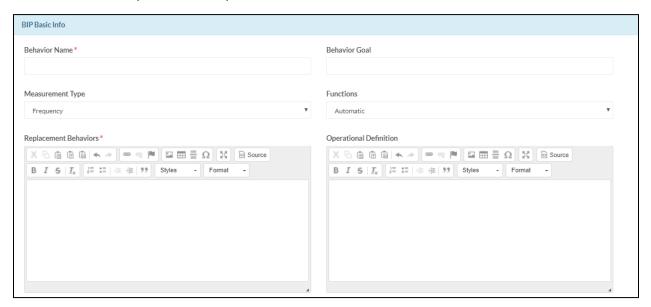

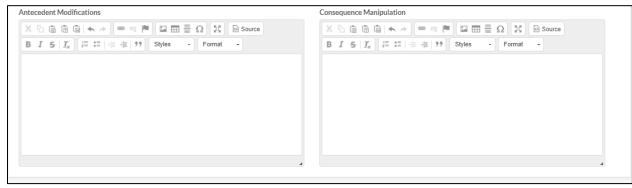

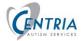

NOTE: The BIP will appear on the iPad for the Technician to gather data during the client sessions. After the data is synced, this data is charted in the Dashboard area of the client.

Click **Add**located at the top or bottom screen to Add the BIP. The new BIP will now appear in the list of BIPs.

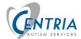

## 5.2 BIP Event

To create a Phase Change Line on the Behavior Intervention Plan chart, located on the Client Dashboard, follow these steps. Adding a BIP event will create a Phase Change Line between data points. For example, vacation, changed to gluten free diet, or new Tech. This vertical line will appear on the BIP graph in the clients Dashboard tab.

- 1. Select a behavior in the list of BIP behaviors.
- 2. Scroll down to the BIP Event Sections, then Click Add Event

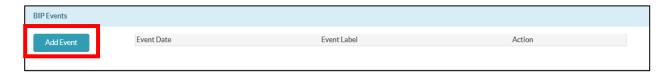

3. Fill in the Event Label and Event Date. Click **Add** to add the event. Repeat to add more events.

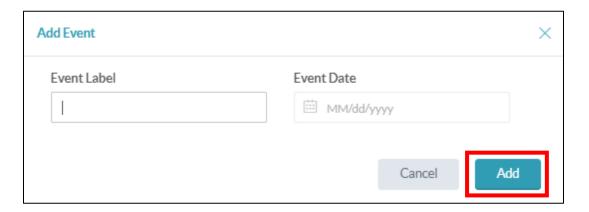

4. When you are finished adding events, Click **Save** at bottom or top of screen to save the BIP.

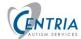

## **5.3 ABC**

The behavior technician can record observed behaviors during a session that are not a part of the BIP. These behaviors are recorded on the iPad during the session. After the session data has been synced, these recorded behaviors appear in the ABC tab.

Click on the ABC tab at the top of the screen.

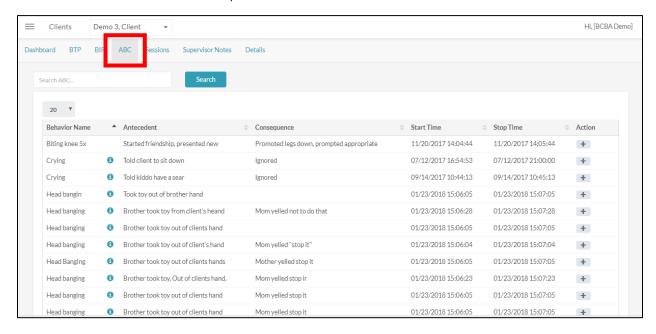

The list of behaviors entered by the Tech from client sessions displays. As the Tech observes a behavior they can add it to the Behaviors section on the iPad. The list then becomes the ABC. The data recorded and displayed include:

- Behavior Name
- Antecedent
- Consequence
- Start time
- Stop time
- Action

## 5.4 Create a BIP from ABC Data

ABC data is collected during client session. Behavior is observed and documented. Analysis of this data may warrant the creation of a BIP to monitor the behavior more closely. The following step allow you to take an existing ABC record and use it as a starting point for creating a BIP record. When the record has been created it will appear in the BIP list and on the iPad. It will be part of the BIP for the client and available at the next session for the Tech to track.

1. Click on ABC from the menu. To create a BIP from a ABC record, click on the in the Action column.

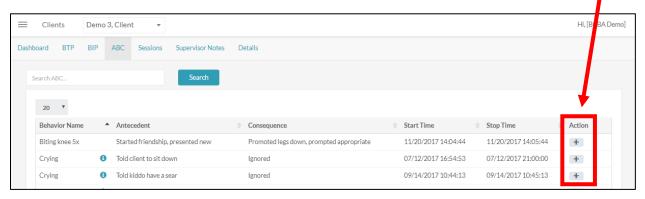

The program will open the BIP screens. The Behavior name of the BIP will be filled in from the ABC behavior name, but can be edited.

2. Enter data in the fields to define the BIP. Click on **Add** at the top or bottom of the screen.

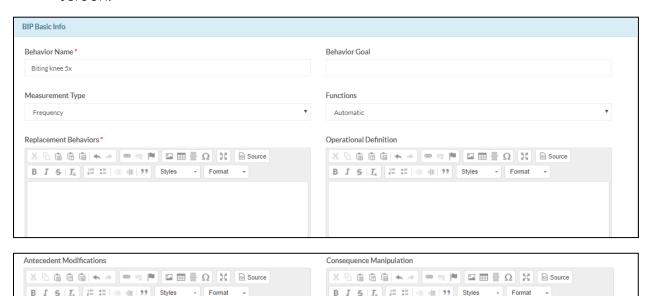

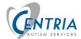

## 6.0 Reviewing Target Data

The Technician takes data for a program during a session. The data is synced with the ABAA database at the end of the session. To view the data taken for each trail follow these steps.

- 1. Select a Client. Click on the BTP for the client.
- 2. To view data for a program, check the box for the Program name in the Program Section of the BTP.

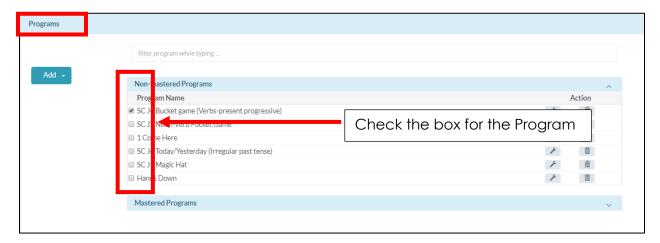

- 3. Scroll to the Target section. The Target Data for that program will populate in the Target Section. This is data collected by the Tech on the iPad in the last session synced with the database.
  - Click on the for the target to see the data. Tap elsewhere on the screen to close data box.

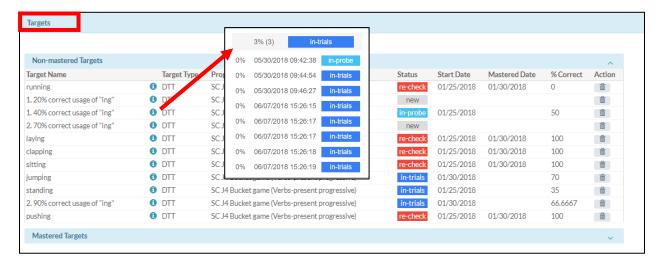

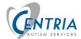

## 7.0 Sessions Data

This selection allows you to view data recorded for the programs/targets/trials executed in the sessions with the clients.

- 1. Click on the Last Name from the client list.
- 2. Click on the **Sessions** tab at the top of the screen. A list of the selected client's sessions will display.

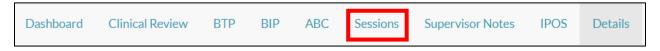

3. From the displayed list, click on a **Start time** (blue text) for a session. The information from the session, program/targets and signatures will display.

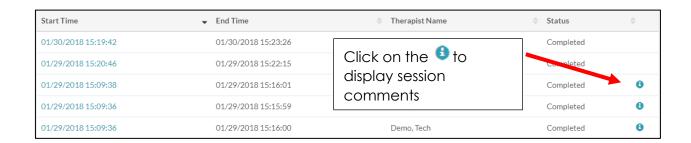

Version v2.13.0.5368 Page **29** of **62 7.0** Sessions Data

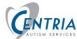

Data for the Session will display. Information icons can be clicked on to see individual trials for a target.

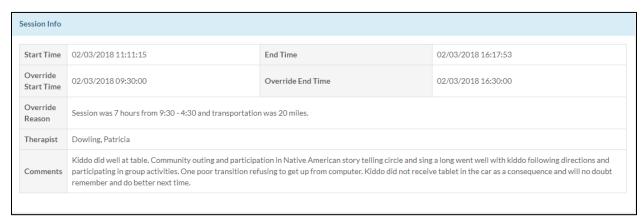

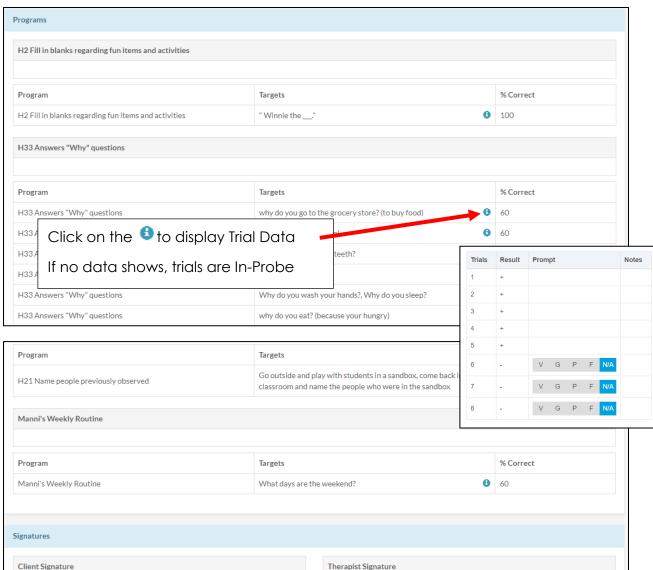

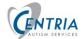

## 8.0 Supervisor Notes

1. To Add or edit the Supervisor Notes, select a client from the client list, click on Supervisor notes at the top of the screen.

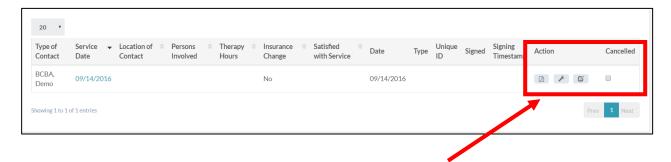

2. To **Add**, click on **+Supervisors Notes** at the top of the screen to add a new note.

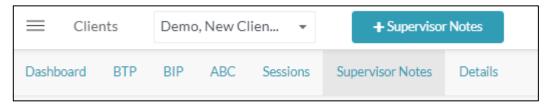

3. Fill in the information required for the note. See the following screen samples. Click the **ADD** button at the top or bottom of the screen to add the note.

To **View** a Supervisor note, click on the Service Date, blue text will allow viewing of the note.

To **Edit** a Supervisor note, click on the Wrench icon in the Action column. Make changes as needed and click Save at the top or bottom of the screen.

4. Once the note is completed and reviewed, click the **Sign** icon in the actions column. Your signature on file will be attached to the document. Once the note has been signed, no further editing is allowed.

The Actions column allows for PDF View, Editing the notes and Signing the note.

If the Supervision has been **cancelled**, **check** the box in the last column.

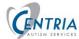

## Sample Supervision screens

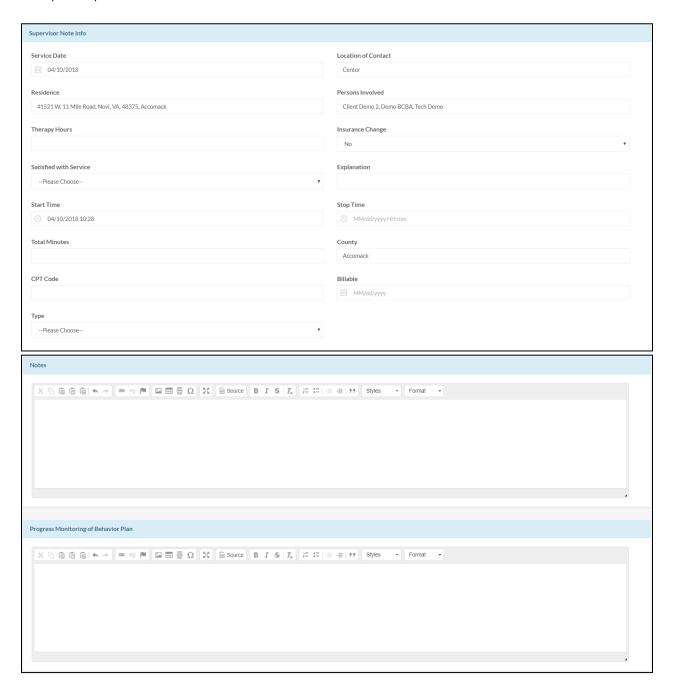

# 9.0 Web Portal - IPOS for the Clinician

Description of IPOS – Individual Plan of Service – Training during case open or switching of techs on a case.

1. Start by choosing the client from your case load.

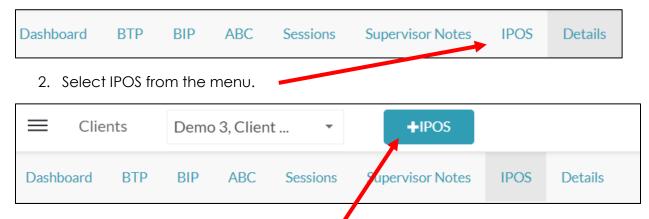

3. Click +IPOS at the top of the screen.

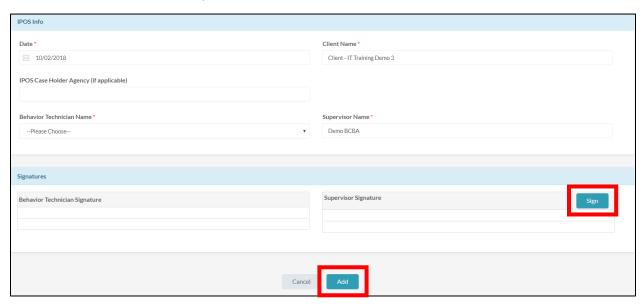

- 4. Fill in the fields on the screen. Client name and Supervisor name will pull from the client's data.
- 5. If you are ready to sign, click the **Sign** button to the right of the Supervisor Signature.

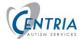

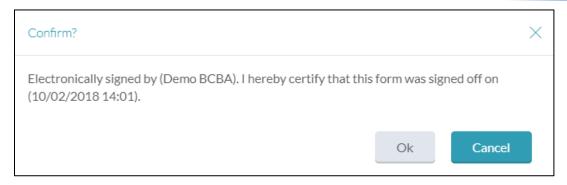

6. When all data is filled in click the **Add** button at the bottom of the screen.

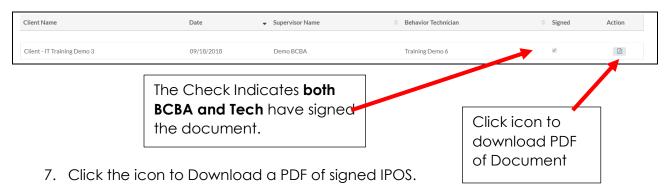

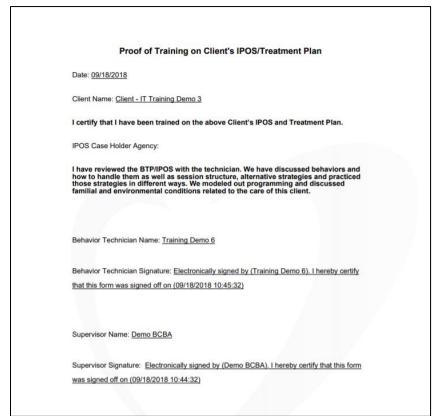

# 10.0 iPad – IPOS signing for the Behavior Technician

Each time a new IPOS form is created by the Clinician in the web portal, the Behavior Tech will be able to verify that they have been trained on the client's care plan and can confirm their signature with the following screens.

When Technician logs into the ABA on the iPad the following screens will appear.

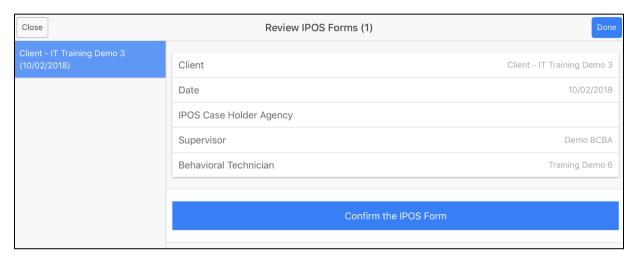

 If the Behavior Technician has not been trained on the changes in the Client's care plan, they can click **Done** in the upper right corner of the screen and then **OK** on the next message screen. The system will take them to the client's screen and to start the process to initiate the session.

If the Behavior Technician **has been trained** on the Client's care plan, click on the **Confirm the IPOS Form** button. The following screen will appear. Click **OK**.

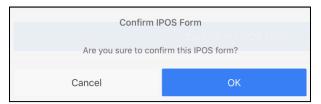

- 2. The button changes to **Confirmed** and the color changes to green.
- 3. Click the **Done** button in the upper right corner

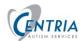

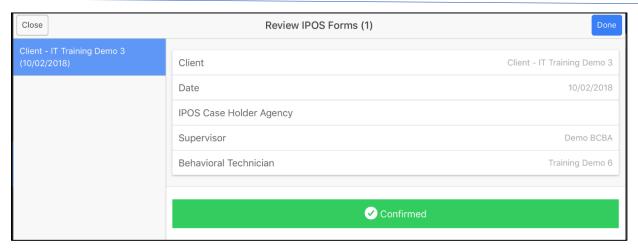

4. Click the OK button to finish the process.

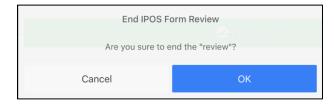

The iPad will then display the Client screen for the technician to start the process to initiate the session.

# 11.0 Clinical Review

The Clinical Review tab in ABA Advantage allows for the documented assessment to be uploaded and sent to the RCD for review.

To upload an assessment document for review

1. From the active client, click Clinical Review at the top of the screen.

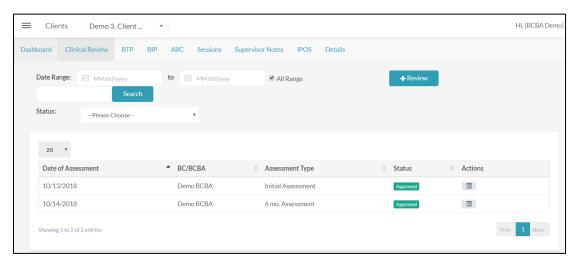

- 2. Add the required fields
  - Date of Assessment
  - Type of assessment
- 3. Click Choose File and locate assessment file on computer hard drive. File must be a have one of these extensions .doc, .docx, .pdf.
- 4. Click Upload
- 5. Click Create

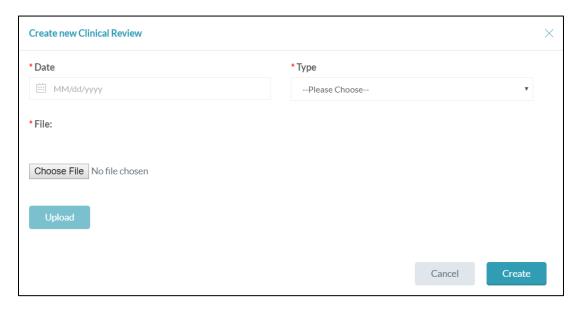

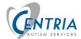

# 12.0 Dashboard tab

The Dashboard tab is a graphic display of your client's Mastered Targets, Behavior Intervention Plan - BIP, and Percent Mastered by Target.

#### Data Range

Data from sessions recorded on the iPad can be viewed in a Graph. A date range selection can be used to have data graphed in different time periods. The range is used for the three graphs that display in the Dashboard area.

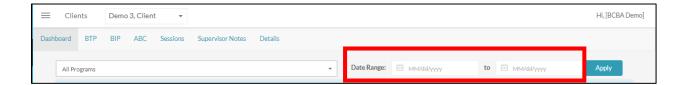

## 12.1 Mastered Targets – Choose Programs and Date Range

- Users will be able to choose a date range to display data on the graphs on the Client Dashboard 3 months is the default date range.
- The same date range will apply to all graphs Mastered Target graph,
  Behavior Intervention Plan graph, and the Percent Mastered by Target graph.

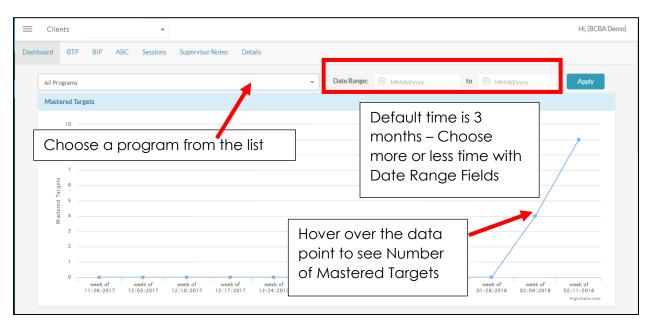

#### Behavior Intervention Plan (BIP)

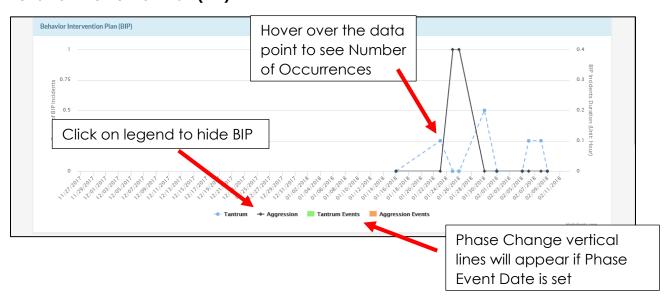

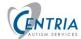

**Percent Mastered by Target -** This graph will show progress of individual targets across sessions over a set period. Select a Target within the previously selected Program (above for Master targets).

- On this graph, the X-axis is set to time (per session) and the Y-axis is set as the Percent Correct Response
- If there are two sessions in 1 day, they will both graph on the same day, one on top of the other.
- Users can hover over the data point to see more information about the date and value of the point.
- This graph will remain blank until a program, target, and date range is selected.

Pick a program from drop down list. Choose a Date Range.

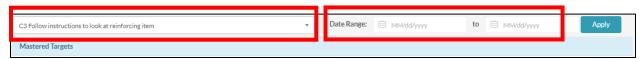

Scroll down to the Percent Mastered by target and click the drop-down button. Choose individual target within the program chosen above. And the graph will show ...

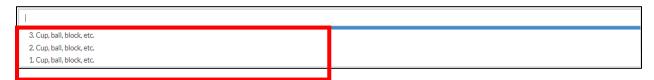

Version v2.13.0.5368 Page **40** of **62 12.0** Dashboard tab

# 12.2 Export as Excel

At the top of the Clients main screen are options to export client data to Excel. All Clients can be exported or use the <u>filter</u> choices to narrow to choices to <u>specific</u> client.

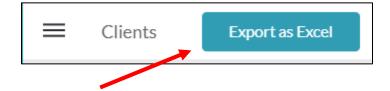

**Export as Excel** selected with our case load. You will need to scroll to the right, there are **many columns of data** exported.

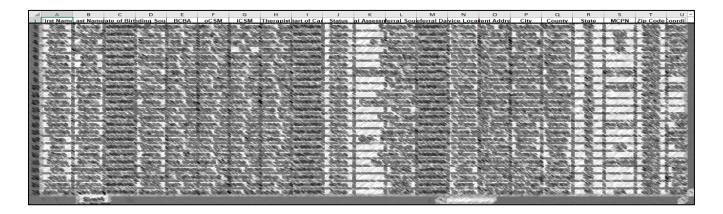

# 13.0 Reports

The Reports menu selection on the left provides several reports.

- Daily Session Notes -
- Supervisor Notes Allow for viewing and pdf creation of supervisor notes within the date range selected.
- Status Change Report Exports to excel any clients whose status has changed, i.e. from lead to active along with date timestamp within the date range selected.

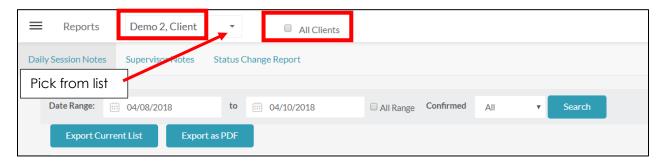

Pick from your case load (pick from list) or All Clients. If <u>All Clients</u> is checked, <u>State</u> and Status filter become available.

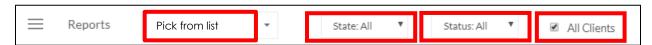

The Reports tab is divided into **Daily Session Notes**, **Supervisor Notes**, and **Status Change Report**. A Date range can be selected for both Notes tabs, Daily Session Notes and Supervisor Notes. The data can also be Exported to Excel or PDF.

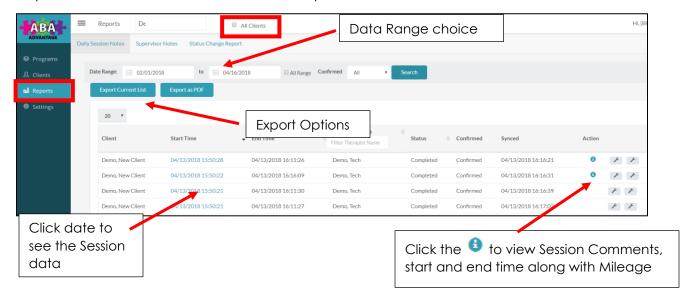

## 13.1 Daily Session Notes

- 1. Select **Reports** from the menu on the left.
- 2. Select **Daily Session Notes** from the tabs at the top.
- 3. Select a client from the drop down at the top of the screen.

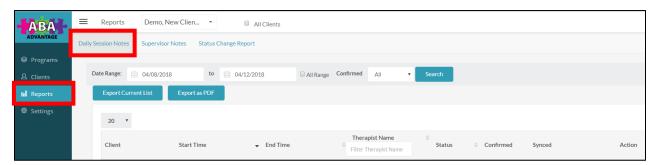

- 4. Click on a **Start Time** (blue text) to see the Session Notes for that date.
- 5. Scroll down to view all notes.

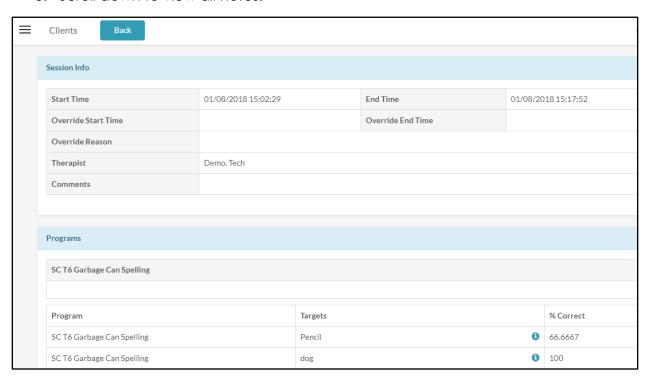

6. Click **Back**, at the top of the screen to return to the list of sessions for the chosen client.

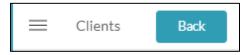

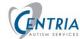

## 13.2 Supervisor Notes

- 1. To View the Supervisor Notes, click on **Supervisor Notes** at the top of the screen.
- 2. Select a Date range, if needed, and click Search.

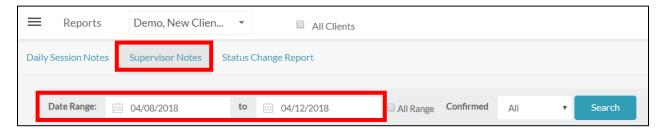

3. Click on the Service Date from the list, (blue text). Supervisor notes will display in new window.

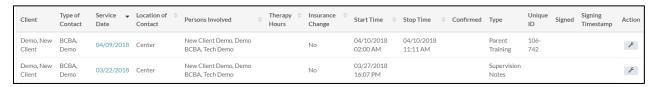

Sample Supervisor Note

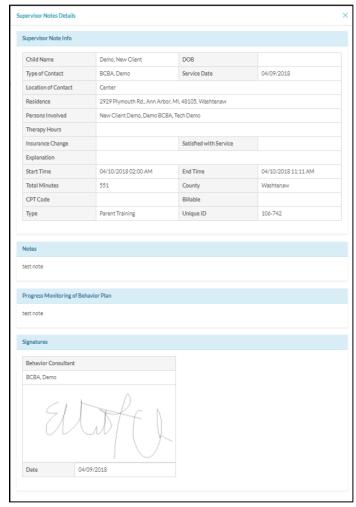

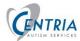

#### **Status Change Report**

This report allows you to see the status changes for clients, the date the case went from Lead to Referred to Active Status. The report can display all the dates that a case was put on Hold.

1. Select a date range.

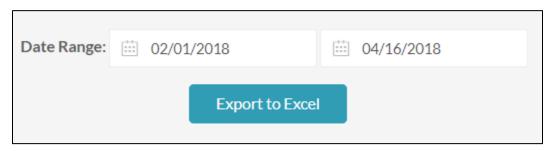

2. Click Export to Excel.

# 14.0 How to's

## 14.1 How do I add a BTP (Behavior Treatment Plan)?

- 1. Select a client from the Client List. Click on the BTP tab to open BTP section.
- 2. Select the +BTP icon.
- 3. BTP Basic Info Input client's name.
- 4. Enter Programs Add standard or custom programs pertaining to your client. (See below for steps to adding standard and custom programs)
- 5. Enter Goals Will be auto-populated after adding standard program. Goals for custom program will need to be added.
- 6. Targets Will be auto-populated after adding program. Targets for customer programs will need to be added.
- 7. Treatment Summary –Complete entry of Displays Treatment Setting, Treatment Strategies, Reason for Referral, Treatment Recommendations, Miscellaneous Comments, and Teaching Strategies.
- 8. Click **Add** at the bottom of the screen to save the program
- 9. Click **Save** at the top of the screen to save the BTP.

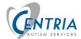

## 14.2 How Do I Add a Standard Program?

- 1. Click on a client from your case load.
- 2. Click the BTP tab at the top of the screen.
- 3. Click on the +BTP at the top of the screen.
- 4. Scroll to the Programs section and Click on Add
- 5. Click Standard from the List.
- 6. Select the Assessment Type-VBMAPP is standard assessment Phase 1.0
- 7. Select the Domain Select the Domain of client per assessment
- 8. Select Programs- After clicking on Domain, select programs you want to include in Behavior Treatment Plan.
- 9. Click **Update** at the bottom of the screen to save the program
- 10. Click **Save** at the top of the screen to save the changes in the BTP.

\*Tip: If your client has mastered out of programs in selected domains, click **MET** and programs will be added to cumulative mastered targets graph.

**Tip:** The red (\*) for Assessment Type, Domain or Program, means that you are currently targeting this program.

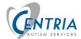

## 14.3 How Do I Edit or Delete a Program?

Once programs have been added to BTP, you have the option of editing or deleting a program.

#### To Edit Program:

- 1. Click on a **client** from your case load.
- 2. Click the BTP tab at the top of the screen.
- 3. Click on the **BTP** that needs editing or click the **Wrench icon** in the action column.
- 4. Scroll to areas that need editing. **SAVE** the changes in that area. **SAVE** the changes to the BTP save icon at the top of the screen.

#### To Delete Program:

- 1. Click on a **client** from your case load.
- 2. Click the BTP tab at the top of the screen.
- 3. Click on the BTP to delete and click the Trash icon in the action column.
- 4. Click OK- to confirm that you want to delete.

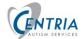

## 14.4 How Do I Edit a Target?

When inside a program for editing, targets can be modified to individual's needs

- 1. Click on a **client** from your case load.
- 2. Click the **BTP tab** at the top of the screen.
- 3. Click on the BTP that needs editing or click the Wrench icon in the action column.
- 4. Scroll to the Program you want to make edits and click the **Wrench icon** in the action column.
- 5. In the new window, scroll down to **Target** section.
- 6. Locate the Target to edit and Click on the **Wrench icon** in the action column.
- 7. The window will expand below the list of all targets, you may need to scroll down.
- 8. Edit as needed and click **SAVE**, to save the changes to the **target**.
- 9. Scroll down and click **SAVE** to save changes to the **program**.
- 10. Click **SAVE** at the top or bottom of the screen to save changes to the **BTP**.

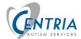

## 14.5 How do I add a BIP - Behavior Intervention Plan?

- 1. Click on a client from your case load.
- 2. Click the **BIP** tab at the top of the screen.
- 3. Select +BIP tab near the top of the browser.
- 4. Fill in BIP Basic Info.
- 5. **Click on Add-** the Behavior Intervention Plan will now appear on BIP Home Screen.

**BIP events-** a BIP event will create a Phase Change Line between data point.

- 1. Click on Add event, and fill out pop-up that includes event name and date.
- 2. Click on Add.

Return to the client and click on the **Dashboard** Tab. Scroll to view the **Behavior Intervention Plan (BIP)** graph. A vertical line will appear on the graph at the date of the BIP event added.

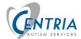

# 14.6 Where Can I see A-B-C Data input from my Therapist?

- 1. Click on a client from your case load.
- 2. Click the ABC tab at the top of the screen.
- 3. A list of behaviors entered on the iPad from client sessions will display

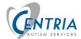

# 14.7 Where Can I See a List of Completed ABA Sessions?

- 1. Click on a client from your case load.
- 2. Click the **Sessions** tab at the top of the screen.
- 3. Click on the **date** of the session to view session information.

**Tip**: You can change the number of sessions displayed by clicking the number drop down above the Start Time section. Can view 10-100 at a time.

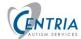

## 14.8 How Do I Add a Supervision Note?

- 1. Click on a client from your case load.
- 2. Select **Supervisor Notes** at the top of the screen.
- 3. Click on **+Supervisor Notes** at the top of the screen.
- 4. Fill in Supervisor Note fields.
- 5. Scroll down to fill in **Notes** section, include any changes in programs.
- 6. Fill in Progress Monitoring of Behavior Plan.
- 7. Click **ADD** at the top or bottom of the screen.
- You can edit a note by clicking the **Wrench icon** in the Action column.
- You can make PDF copy of note by clicking **PDF icon** in the Action column.
- After reviewing / editing the note, click the **Sign the supervisor note icon** in the Action column.

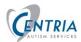

# 15.0 ABA Advantage System Tips

### 15.1 Saving

### Be Safe - Not Sorry - Save often.

When creating the BTP you should **get into the habit of Adding/Updating and Saving Often.** Once the basic information has been entered, Click **ADD** at the top of the screen. This will create the BTP and it will be added to the BTPs for the client. You will then **Edit** the BTP to continue creating the plan.

You will create the plan with basic information, then click **Add**. Then **Edit** the plan, add a program – picking Assessment Type, Domain and programs – then click **UPDATE**. And Click **SAVE** at top of Screen. You will repeat this process to complete the BTP.

### 15.2 Software Logout / Time Out

The software will **log you out** if you are INACTIVE for 30 minutes. If there is no activity in the system, no typing or mouse movement – the system will log you out. You may think that you were kicked out, but this is planned. You do not want to leave the system available for others to access. This is a HIPAA compliance requirement. You may be sitting at the computer and are logged in, but you may be reading or concentrating on something else and you get logged out. It is because you were inactive in the software and it timed out. You may have been editing a BTP and were logged out. If you didn't save, you will have lost some work.

Be Safe - Not Sorry - Save often.

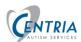

## 15.3 Message Window

If you **click** in the **X** in the upper right corner of **editing windows**, the following message will appear.

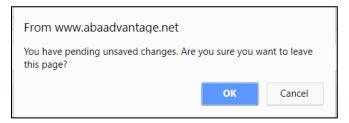

You may have made changes and missed clicking on SAVE. **Click OK** to leave the window without saving or **Cancel** to return to the window and Save the changes.

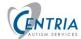

## 15.4 Clearing CACHE

The Browser Cache should be cleared on a weekly basis.

#### Clearing Cache in Safari

1. From the menu in at the top of the screen, click on **Safari** and the from the dropdown menu, **Preferences**.

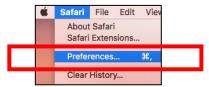

2. Click on the **Privacy** Icon at the top of the screen.

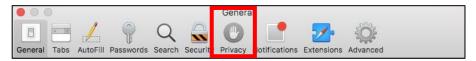

3. Click on **Manage Website Date...** in the center of the window.

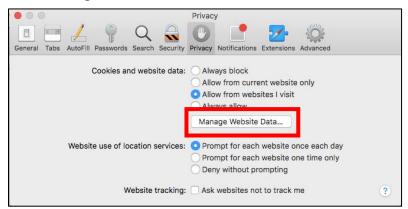

4. Click on **Remove All** at the bottom of the window.

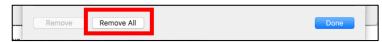

5. Click Remove Now.

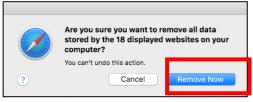

6. Click **Done** in the lower right corner of the window. **Then close and reopen Safari.** 

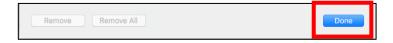

#### **Clearing Cache in Foxfire**

1. Click the menu button in upper right corner of screen and choose Options.

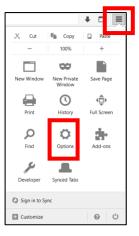

2. Select Advanced in the panel on the left

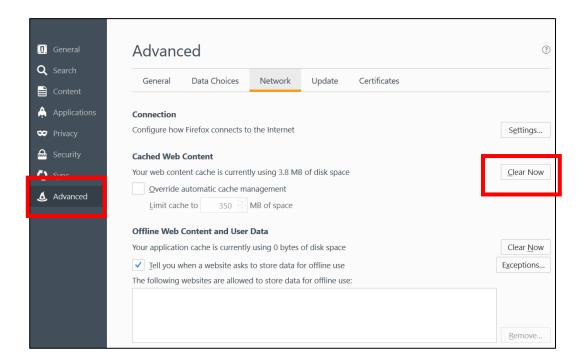

- 3. In the Cached Web Content section, click Clear Now.
- 4. Close the about:preferences page. Any changes you've made will automatically be saved.

#### Clear Cache in Chrome

- 1. On your computer, open Chrome.
- 2. At the top right, click
- 3. Click More tools > Clear browsing data.

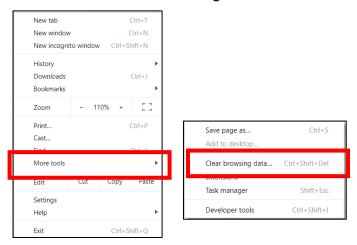

- 4. At the top, choose a time range. To delete everything, select **All time**.
- 5. Next to "Cookies and other site data" and "Cached images and files," check the boxes. You may also want to check "Autofill form data".

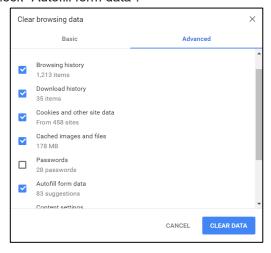

6. Click Clear data.

You should close and reopen Chrome.